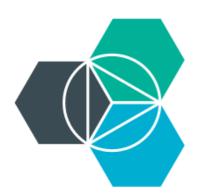

# Module 3: Boilerplate applications Deploying your first application

## **Boilerplates**

- Provide a fast way to get an application stated
- Package of sample application code and services

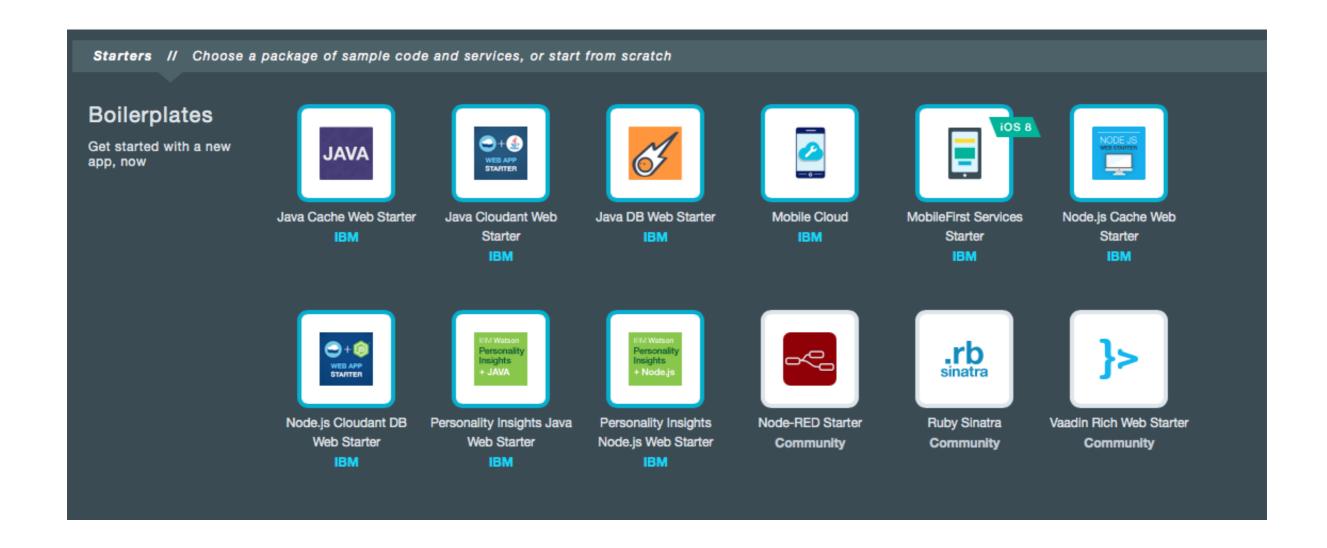

#### **Environment Variables**

- Bluemix sets environment variables when deploying an application to inform the application about the environment it is running in.
  - Application may need to use this information to set configuration such as the hostname and port to listen for incoming requests.
  - VCAP\_APP\_HOST specifies the hostname on which your application should listen
  - VCAP\_APP\_PORT specifies the port number on which your application should listen
- You can also define custom environment variables to provide configuration to your application

#### **Manifest file**

- Allows you to specify the parameters for an application deployment
- manifest.yml file is used at deploy time if found in directory application is being pushed from

\_\_\_

#### applications:

- name: bluemix-todo-node

host: bluemix-todo-node-\${random-word}

command: node app.js

memory: 128M

services:

- todo-db

---

#### applications:

- name: Myphpmyadmin

memory: 128M

instances: 1

host: Myphpmyadmin

path: .

buildpack: https://github.com/dmikusa-pivotal/cf-php-build-pack.git

services:

mysql\_BlueMixLab

http://docs.cloudfoundry.org/devguide/deploy-apps/manifest.html

## .cfignore

- When you push an application all content of the current directory and all sub directories are pushed to the server – this is not the behavior you always want
- cfignore allows control of what is sent to the server by listing the files and directories you do not want to send to the server
- Sample .cfignore file:

```
.git
node_modules
tmp
lib-src
```

## Accessing sample code

 Sample code for the application is available to download after a runtime or boilerplate has been deployed.

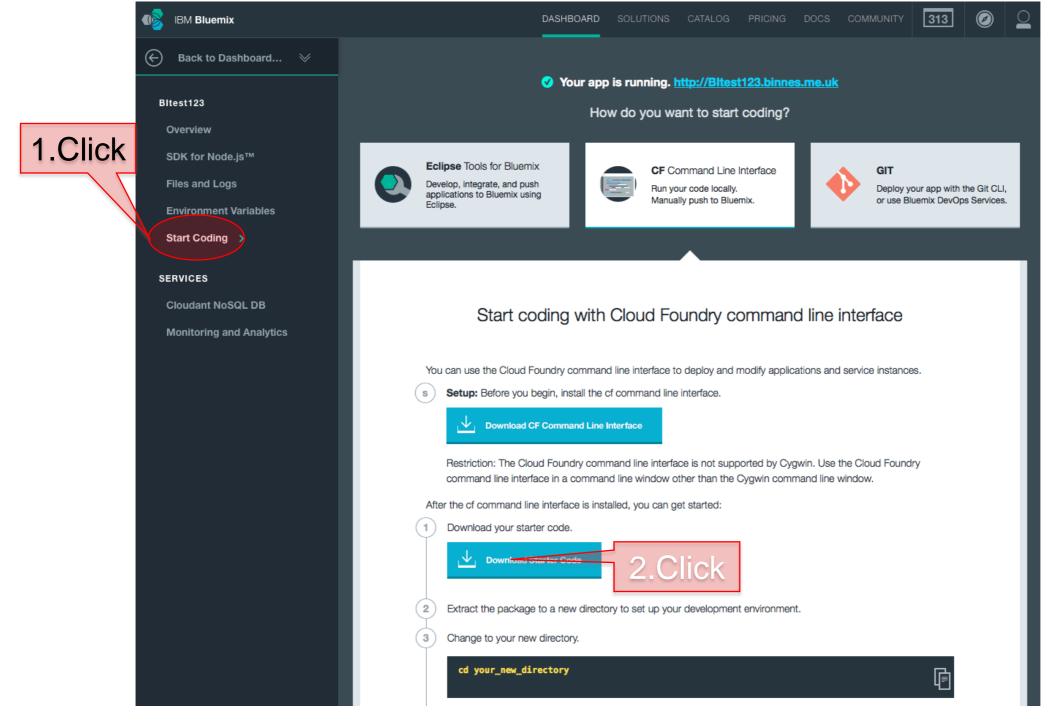

#### **Command-line interface**

- Bluemix uses the Cloud Foundry command-line interface (CLI): cf
- cf help provides help page showing all the commands
- cf help <command> provides help for specific command

| cf | 1   | login                                            | cf | ds    | delete service              |
|----|-----|--------------------------------------------------|----|-------|-----------------------------|
| cf | t   | target space or organization                     | cf | bs    | bind service to application |
| cf | a   | list apps in current space                       | cf | st    | start app                   |
| cf | app | display status for specific app in current space | cf | sp    | stop app                    |
| cf | p   | push (deploy or update) app                      | cf | d     | delete app                  |
| cf | s   | show service info                                | cf | scale | scale app                   |
| cf | CS  | create service                                   | cf | logs  | tail or show logs for app   |

## Sample cf commands

#### To log in to Bluemix:

```
cf l -a <a href="https://api.ng.bluemix.net">https://api.ng.bluemix.net</a> -u <email> -p <password> -o <email> -s dev cf l -a <a href="https://api.eu-gb.bluemix.net">https://api.eu-gb.bluemix.net</a> -u <email> -p <password> -o <email> -s dev dev
```

•This command will log in to Bluemix, set the organization to the user's own organization, and the space to dev

#### To check what space you are logged into or to change the space:

```
cf t
cf t -s test
```

- •The first option prints the current target organization and space.
- •The second option switches to the test space.

#### To check what spaces exist in an organization:

```
cf spaces
```

Displays the spaces available in the current organization.

```
cf space dev
```

Displays information about the dev space in the current organization.

## **Eclipse plug-in for Bluemix**

- Available in the Eclipse marketplace
- Enables developers to develop in Eclipse and then deploy to Bluemix
  - Java and JavaScript are supported

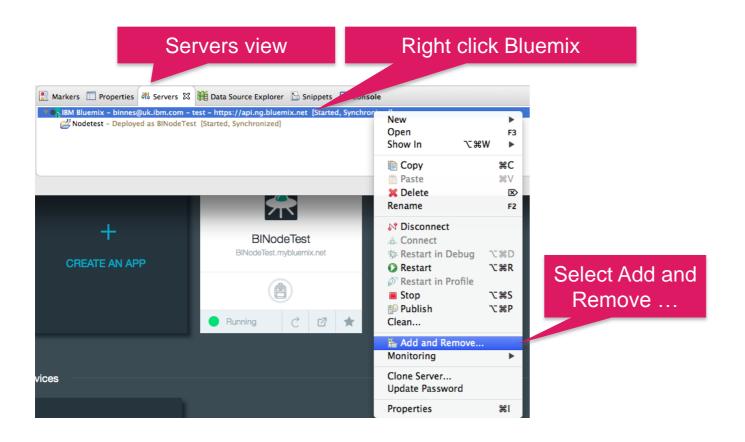

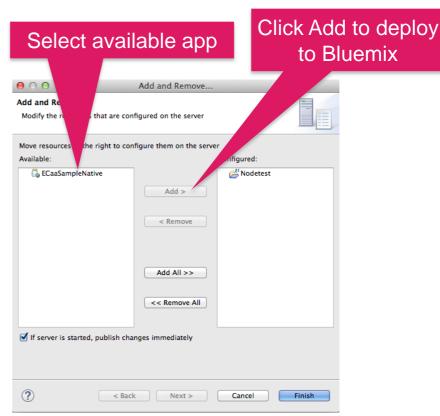

# Define your Bluemix server connection in Eclipse

- In Eclipse preferences, select Server then Runtime Environments.
- Add a server definition for each Bluemix space that you want to deploy to.

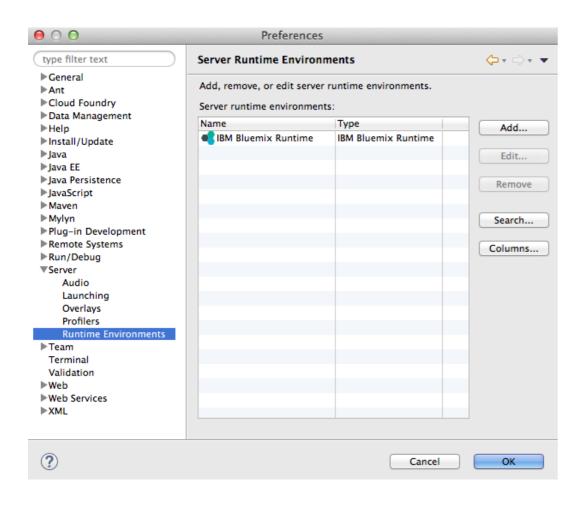

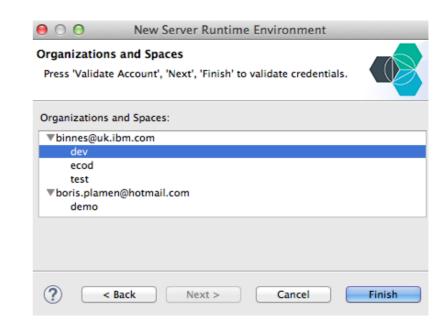

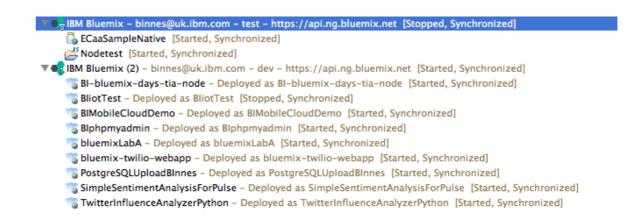

# Adding additional Bluemix regions to Eclipse

- 1. Click Manage Cloud from the Add Bluemix Account dialog box.
- 2. Click Add to add an additional Bluemix cloud
- 3. Enter the details of the Bluemix region by providing the name and endpoint URL
- 4. Click Finish.

For more information about region endpoint URLs, see:

https://www.ng.bluemix.net/docs/#overview/overview.html#ov\_intro\_\_reg

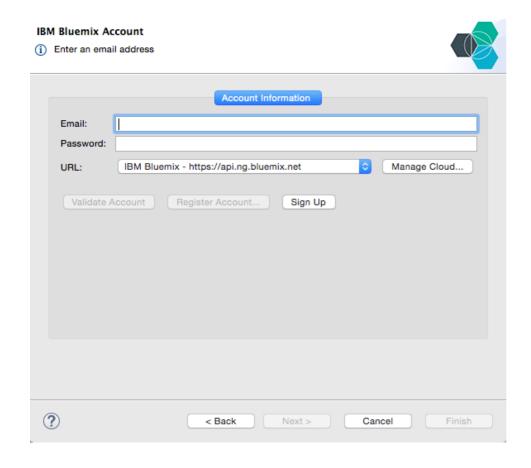

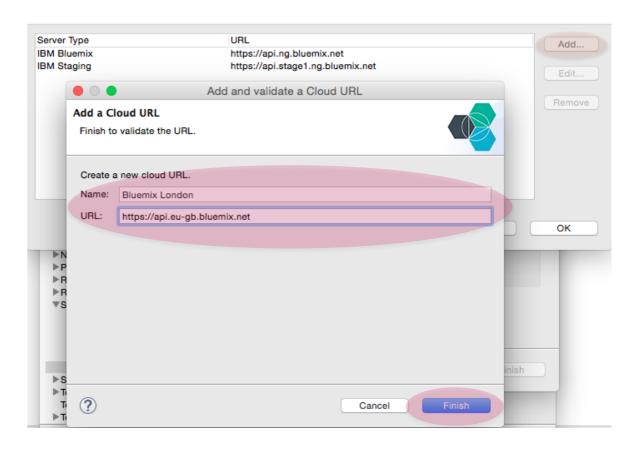

## **Summary**

- Bluemix provides a number of options for developing applications giving you the ability to integrate Bluemix into the developer tools of your choice
- Bluemix provides starter packs to get you up and running quickly
- Start applications from scratch